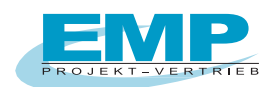

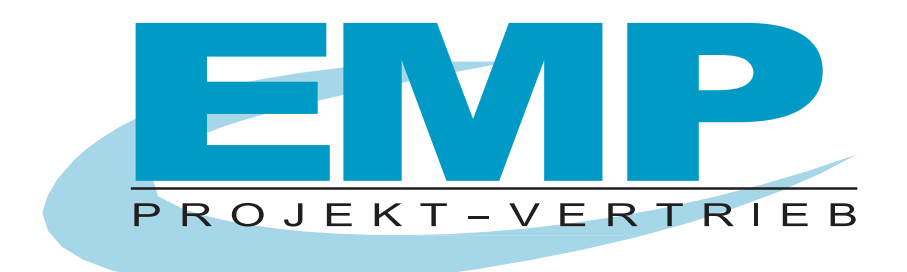

# **PC DOC.IQ Bedienungsanleitung für PC DOC ACCESS**

(Stand 01/2022)

PC.doc-Access Bedienungsanleitung Seite 1 von 23

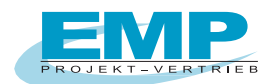

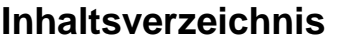

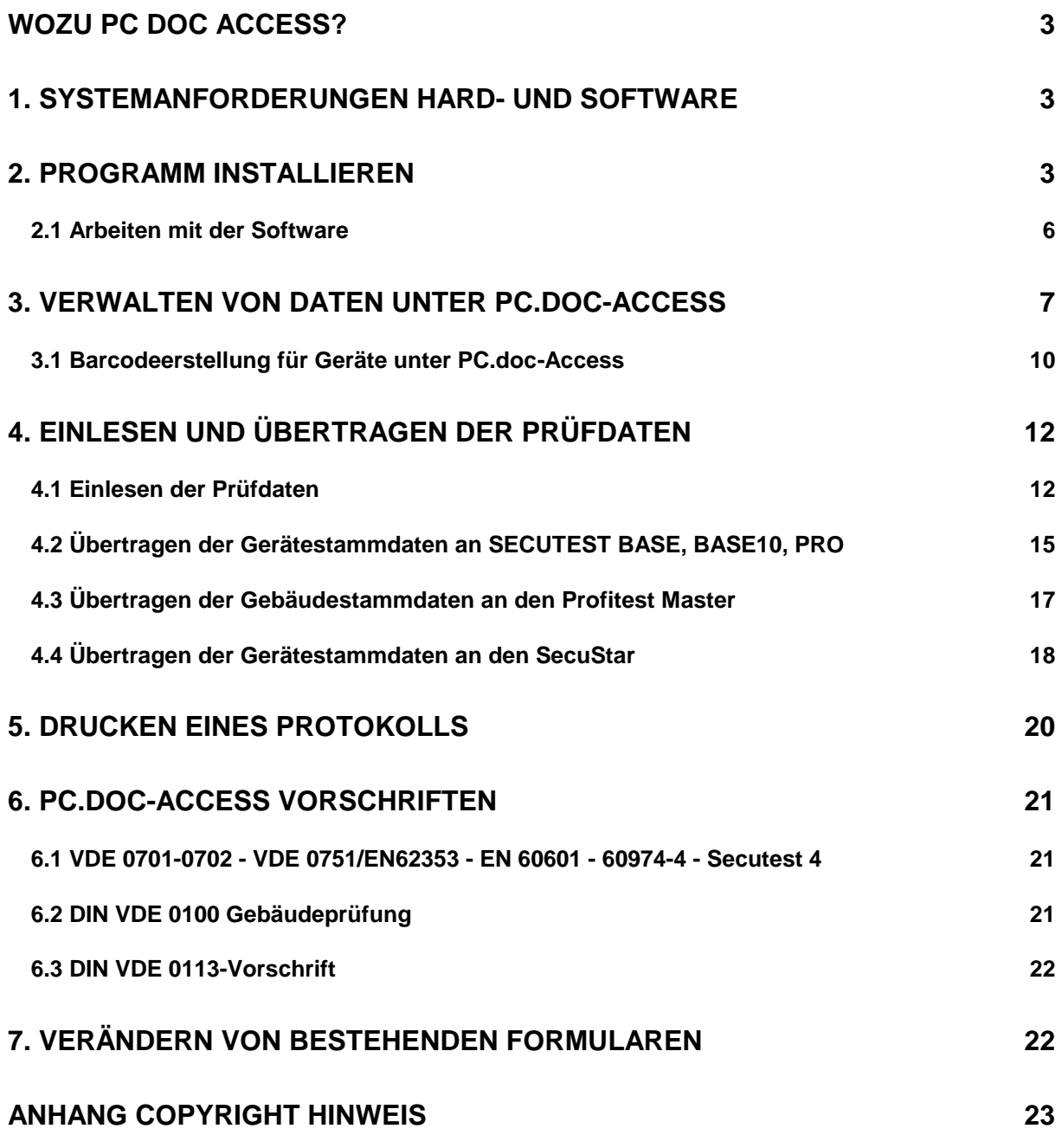

PC.doc-Access Bedienungsanleitung Seite 2 von 23

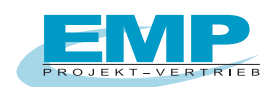

# **Wozu PC DOC ACCESS?**

PC.doc-Access ist eine Datenbanksoftware basierend auf den MICROSOFT OFFICE Produkten WINWORD und ACCESS ab Version 2003 für die Prüfgeräte SECUTEST Serie, METRATESTER 5, MINITESTER, PROFITEST 204, sowie PROFITEST 0100S, PROFITEST C, METRISO C, GEOHM C und PROFITEST MASTER der Firma Gossen-Metrawatt GmbH.

PC.doc-Access verwaltet Geräte- und Anlagen- Stamm- und Prüfdaten. Die Prüfgerätedaten werden, soweit im Prüfgerät vorhanden, automatisch in Stammdaten- und Prüfdatenlisten eingetragen. Formulare und Berichte ermöglichen den Ausdruck der Daten. Abfragen gestatten eine Auswertung der Prüfergebnisse.

# **1. Systemanforderungen Hard- und Software**

#### **Hardware**

- IBM-kompatibler PC ab Pentium 1 GHz, 4 GB RAM
- 1 freie serielle Schnittstelle oder USB mit USB-RS232-Adapter
- mind. 1GB Festplattenspeicher frei

## **Software**

- MS WINDOWS ab Version 10
- MS WORD ab Version 2007 32 Bit
- MS EXCEL ab Version 2007 32 Bit bei Verwendung der Excel Funktionalität

# **2. Programm installieren**

Voraussetzung für die Benutzung des Programms ist die erfolgreiche Installation von MICROSOFT OFFICE und der MICROSOFT ACCESS-Runtime bzw. MICROSOFT OFFICE PROFESIONEL

Bitte beachten Sie bei Windows 10:

#### **Normaler Benutzer (nur ein Benutzer am Rechner)**

Bevor Sie PC.doc auf Windows installieren, deaktivieren Sie bitte die Benutzerkontensteuerung. Danach ist ein Rechner-Neustart erforderlich. Lassen Sie die Benutzerkontensteuerung ausgeschaltet. Sollte das nicht möglich sein, dann beachten Sie bitte den Abschnitt für erfahrene Benutzer:

Installieren Sie dann PC.doc und fordern Sie die Registrierung an.

PC.doc-Access Bedienungsanleitung enter the Seite 3 von 23

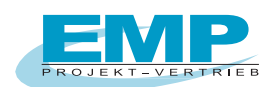

#### **Erfahrene Benutzer (mehrere Benutzer am Rechner)**

Sollen mehrere Benutzer (User) an dem Rechner mit dem Programm arbeiten wollen, empfehlen wir folgende Vorgehensweise für "erfahrene Benutzer".

Benutzerkontensteuerung ausschalten und Rechner neu starten.

Das Programm wird nun als Admin installiert in das Verzeichnis C:\Gossen-Metrawatt\PC.doc-Access.

Der Pfad kann während der Installation eingeben bzw. geändert werden.

Fordern Sie die Registrierung an. Sie erhalten eine Rückantwort. Nach Erhalt geben Sie die mitgeteilte Freischaltnummer ein.

Ändern Sie nun die Einstellung für das Verzeichnis über Eigenschaften und fügen den Benutzer "Jeder" hinzu mit vollen Zugriffsrechten.

Somit kann jeder User mit dem Programm arbeiten. Die Benutzerkontensteuerung kann danach wieder eingeschaltet werden.

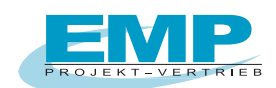

Legen Sie die CD in Ihr CD-ROM Laufwerk. Die CD startet automatisch, wenn AUTORUN aktiviert ist. Manueller Aufruf der CD über die EXE-Datei.

Nach dem Start der CD finden Sie unter Installation, dass Installationsprogramm für PC.doc-ACCESS. Nach Installation und erstem Programmaufruf meldet sich das Programm mit der "Restlaufzeit der Demo-Version".

Bestätigen Sie die Meldung mit OK.

#### **Installationsmenü: Anforderung der Registrierung für den Freischalt-Code**

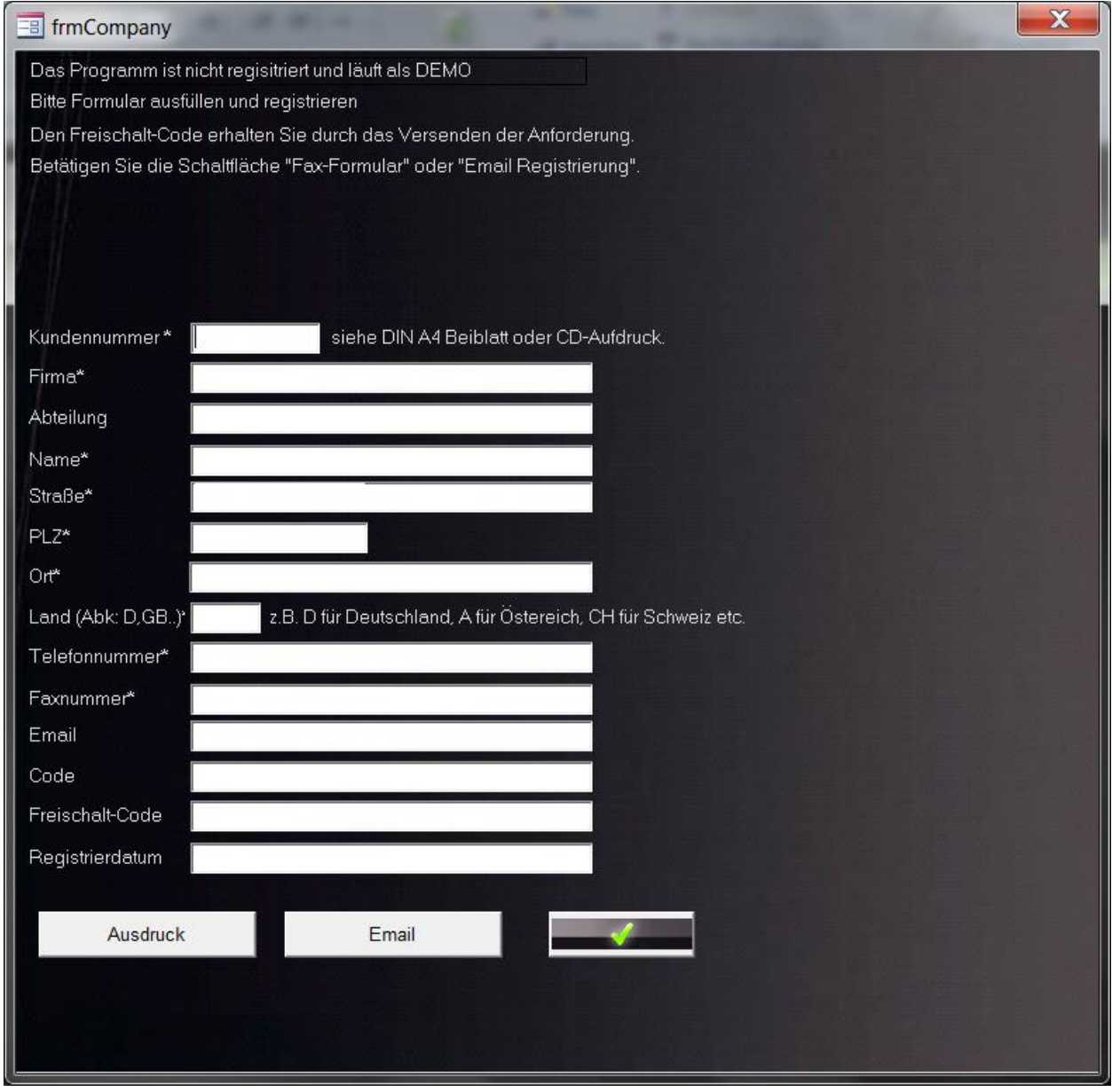

**Hinweis:** Wenn Sie die Software gekauft haben, so finden Sie die Kundennummer direkt auf der CD aufgedruckt oder in der beiliegenden Registrierungs- / Lizenzkarte. Die Kundennummer beginnt mit der Nr. 30 … (8-stellig), bitte in das vorgesehene Feld eintragen.

Das Programm läuft ohne Registrierung 30 Tage im Vollmodus, nach Ablauf der 30 Tage im DEMO-Modus, max. bis zu 5 Geräte oder Stromkreise.

PC.doc-Access Bedienungsanleitung Seite 5 von 23

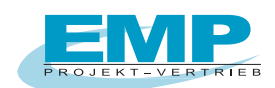

Das Installationsprogramm ermittelt auf Grund des Firmennamens und des Rechners eine Code-Nummer. Betätigen Sie die Schaltfläche "Fax Formular" oder "Email Registrierung".

Bei der Schaltfläche **"Fax-Formular"** öffnet sich Microsoft WORD mit den Registrierinformationen. Faxen Sie diese Registrierkarte ohne das Dokument zu verändern an (+49) 0911/598 92-20.

Bei der Schaltfläche "Email-Registrierung" öffnet sich Ihr Email-Programm mit den Registrierinformationen. Senden Sie nun die Email an die angegebene Email-Adresse [emp-n@t-online.de.](mailto:emp-n@t-online.de)

Sie erhalten eine Antwort mit dem Freischalt-CodeSeriennummer zum Freischalten des Programms. Sie können ohne Registrierung zwischenzeitlich arbeiten, das Programm fragt nach jedem Aufruf erneut nach der Registrierung abfragt.

Diese Seriennummer ist an den Firmennamen gebunden. Sie ist die Grundlage für alle weiteren Freischaltungen der PCs/Notebooks, sofern diese in Ihrem Unternehmen eingesetzt werden.

Nach Erhalt der Freischaltung tragen Sie die entsprechende Seriennummer im Installationsmenü ein. Eine Übertragung auf eine andere Firma ist aus rechtlichen Gründen nicht möglich.

#### **2.1 Arbeiten mit der Software**

Auf der Programm-CD befindet sich im Menü ein Punkt "Präsentation Arbeiten mit der Software". Klicken Sie diesen an. Dort finden Sie einen Unterpunkt "PC.doc-ACCESS", der Ihnen einen generellen Ablauf in PowerPoint für das Arbeiten mit der Software zeigt.

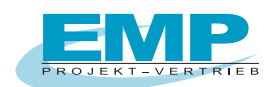

# **3. Verwalten von Daten unter PC.doc-Access**

Zum Verwalten der Daten unter Access ergeben sich folgende Möglichkeiten der Vorgehensweise:

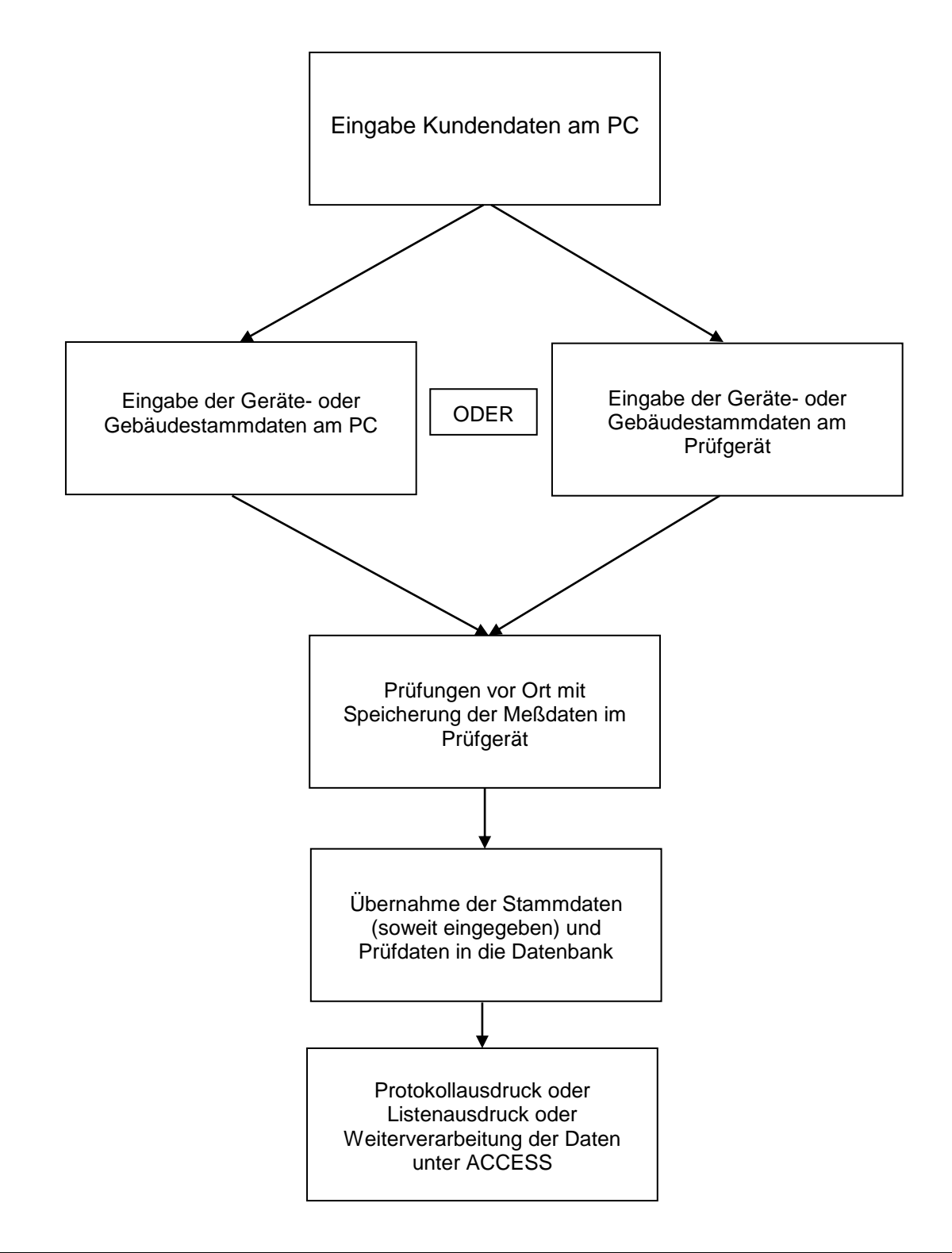

PC.doc-Access Bedienungsanleitung Seite 7 von 23

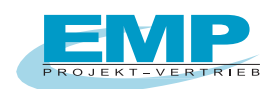

Im Programmpaket ist eine Oberfläche für die Prüfdatenverwaltung unter ACCESS beigefügt. Klicken Sie auf die Programmikone PC.doc-Access zum Starten des Programms.

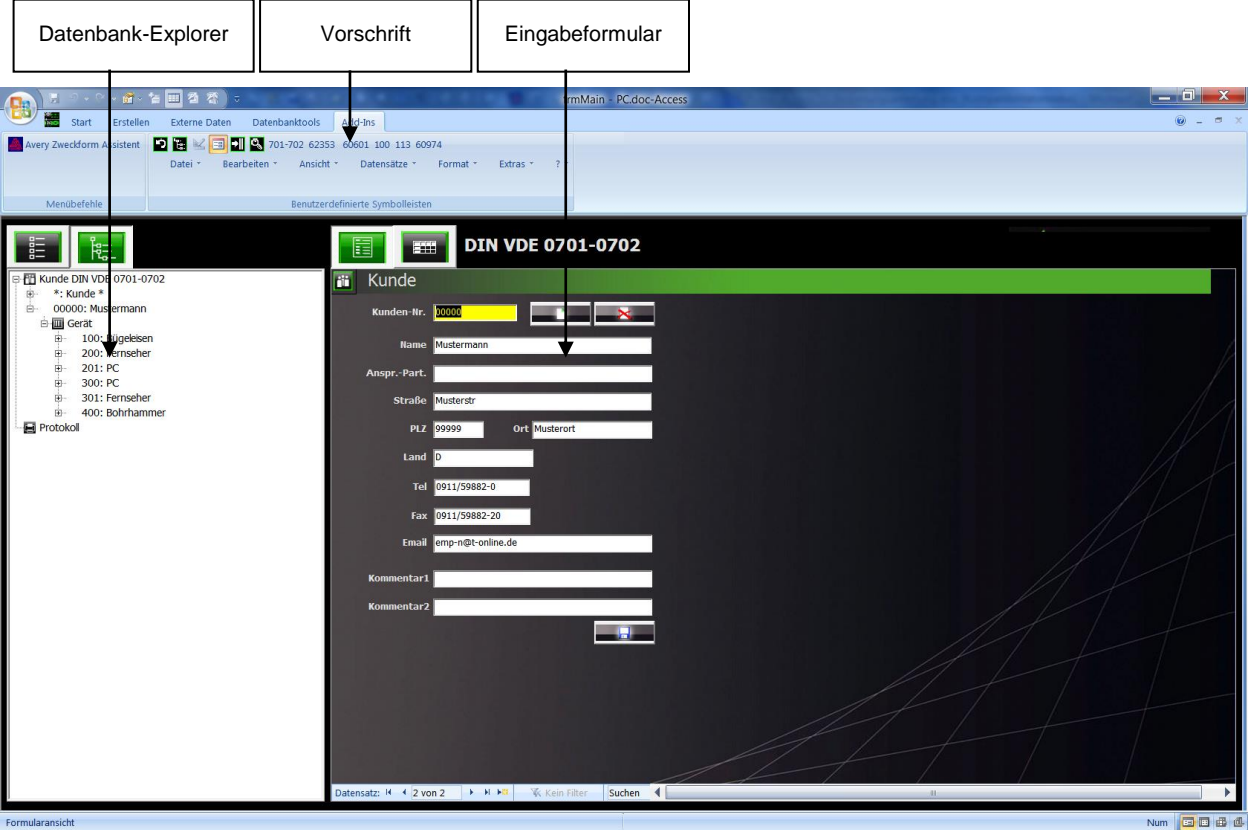

Das Programm wird gestartet und meldet sich mit folgendem Fenster:

**PC.doc-Access: Datenbankfenster mit Explorer Datenbanknavigator**

Oben im Hauptfenster befindet sich eine Menüleiste mit Menüs von PC.doc Access, darunter eine Schaltflächenleiste mit Schaltflächen für die wichtigsten Funktionen. Die ACCESS Menüleiste ist unter dem Menü Ansicht/Access Menüs zu erreichen.

Die Auswahl der Vorschrift geschieht über die Symbolleisten oder das Menü Ansicht/Vorschrift. Auf der linken Seite befindet sich der Datenbank-Explorer. Je nach Präferenz, können Sie einen Explorer oder eine Schaltflächendarstellung wählen

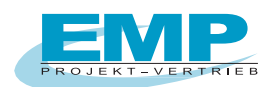

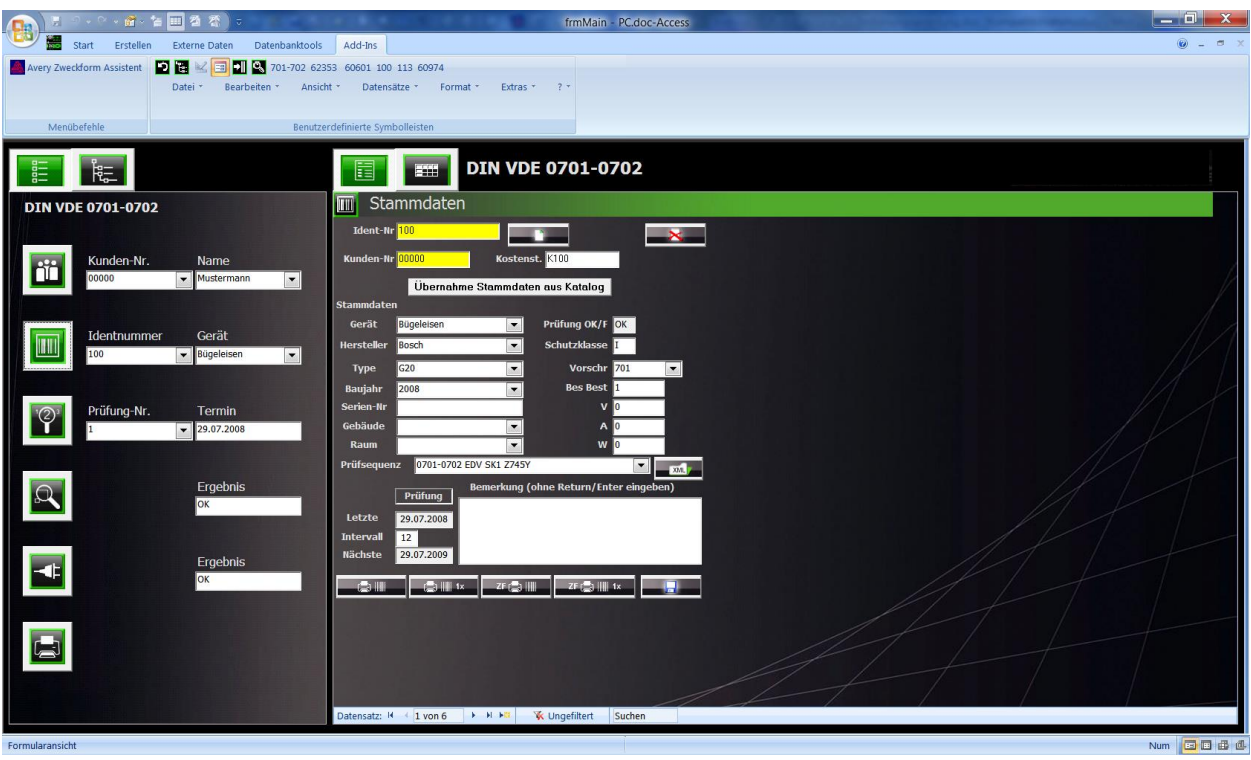

**PC.doc-Access: Datenbankfenster mit Schaltflächennavigator**

Auf der rechten Seite werden die Daten dargestellt und können verändert werden. Die Darstellung der Daten erfolgt als Formular, wie oben oder als Liste, wie unten:

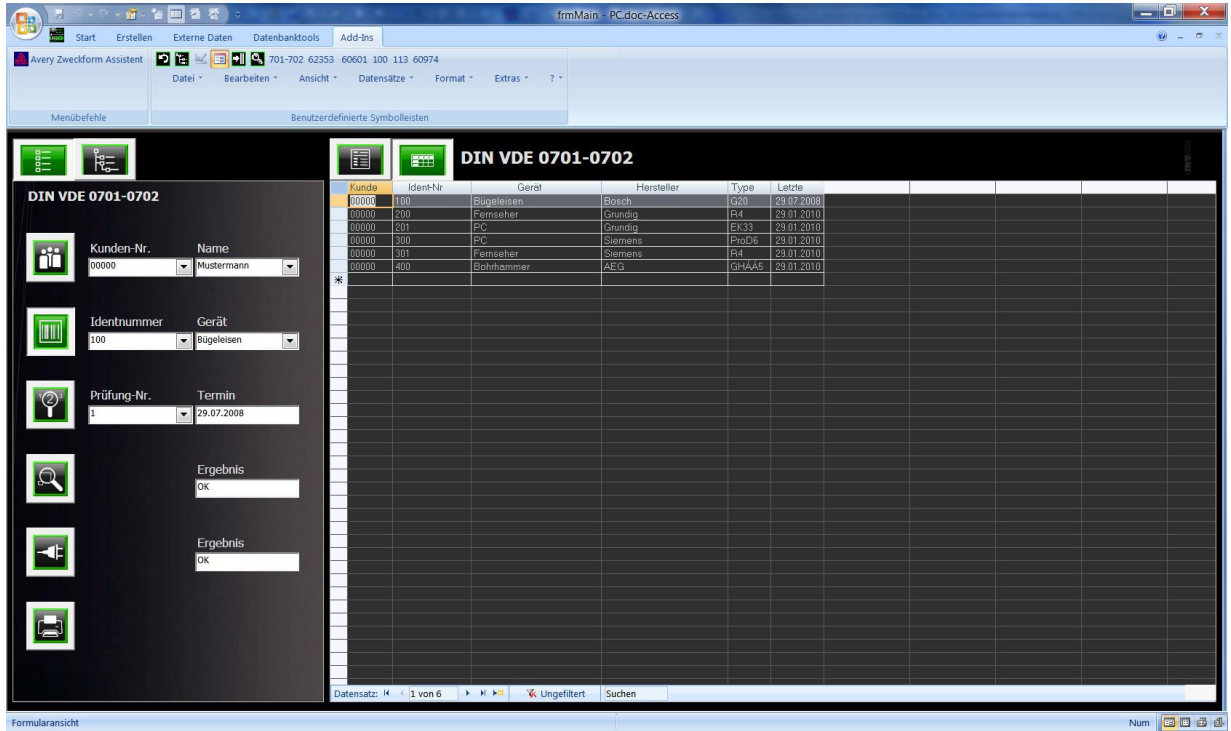

**PC.doc-Access: Darstellung der Daten in Listenform**

PC.doc-Access Bedienungsanleitung Seite 9 von 23

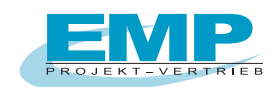

Zur Umschaltung der Darstellung klicken Sie auf die Schaltfläche "Liste". In der Explorerdarstellung werden die Daten immer in Listenform dargestellt, wenn der Stamm einer Datenbankverzweigung ausgewählt ist.

Einzelne Spalten können über das Menü Format/Spalte einblenden ein- oder ausgeblendet werden. Wenn die Einstellungen vorgenommen wurden, dann wechseln Sie bitte zurück auf Kunde, damit werden die Einstellungen gespeichert.

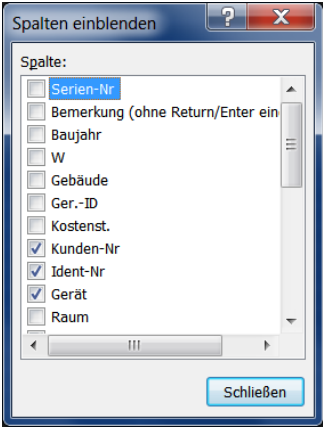

**PC.doc-Access: Spalten einblenden**

#### **3.1 Barcodeerstellung für Geräte unter PC.doc-Access**

Barcodes können von den vorhandenen Geräte-Identnummer über zwei verschiedene Barcode-Softwaren erzeugt werden.

Entweder über das mitgelieferte Programm vom P-Touch-Drucker, **P-Touch-Editor**, oder über das Programm **DesignPro 5"** welches Sie kostenfrei unter [www.avery-zweckform.de](http://www.avery-zweckform.de/) downloaden können und mit dem Sie Barcode-Etiketten auf einem Laserdrucker drucken können.

In der Maske der Stammdatenerfassung sehen Sie vier Schaltflächen mit Barcode-Symbolen.

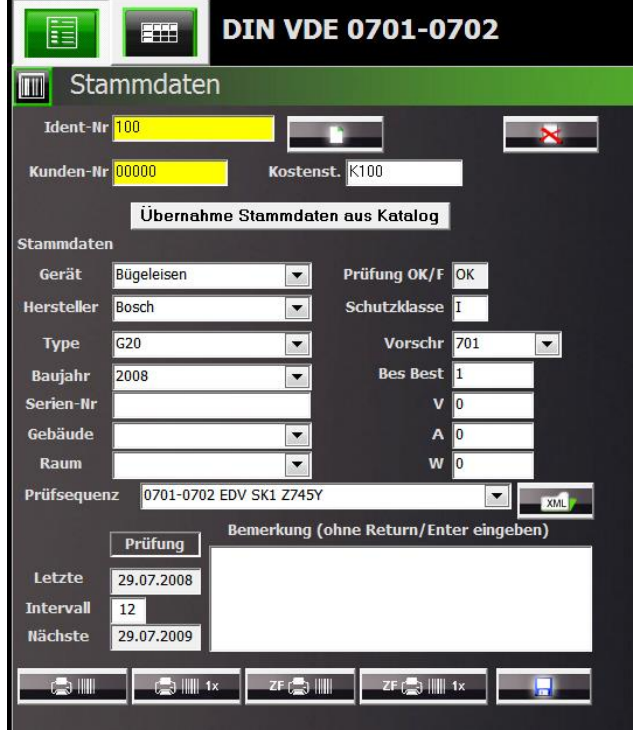

PC.doc-Access Bedienungsanleitung Seite 10 von 23

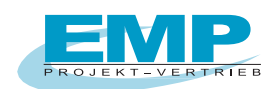

Die beiden ersten Barcode-Schaltflächen beziehen sich auf das Programm "P-Touch-Editor", die beiden letzten Barcode-Schaltflächen mit "ZF" auf das Programm "DesignPro 5".

Die Barcodesymbole unterscheiden sich wiederum, ob Barcodes über ausgewählte Geräte gedruckt werden sollen **oder ein Barcode über das aktuelle sichtbare Gerät gedruckt werden** soll **Call to** 

Im Programm muss noch die jeweilige Barcode-Software angegeben werden. Klicken Sie hierzu auf die Schaltfläche **. Es öffnet sich eine Maske in der Sie die das Programm mit dem jeweiligen** Pfad hinterlegen müssen, je nachdem welche Barcode Software Sie einsetzen.

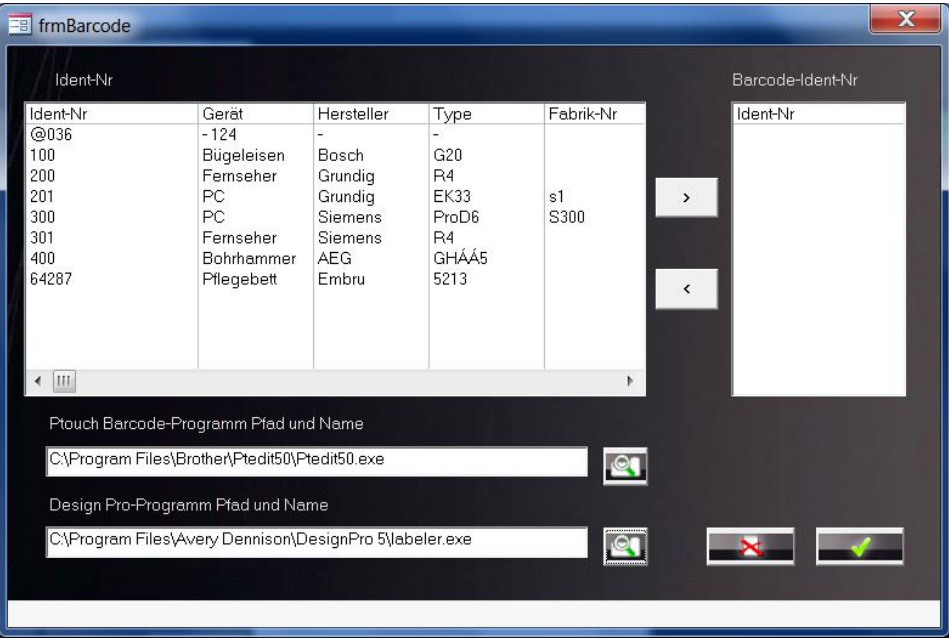

Über dieses Symbol **kunnen Sie den Pfad mit dem jeweiligen Programm auswählen.** 

Schließen Sie die Maske wieder.

Klicken Sie nun entweder auf das Symbol **Frankfull für die Software P-Touch oder auf das Symbol** ZF (Ca) IIII für die Software DesignPro.

Markieren Sie nun die Geräte die Sie drucken wollen und klicken Sie auf das Symbol mit dem Pfeil > Auf der rechten Seite stehen nun die ausgewählten Geräte. Über das Symbol wird wird die ieweilige

Software gestartet.

Sollte die Software P-Touch nur kurz aufgehen, dann geben Sie bitte den Pfad und Namen für diese Software wie folgt an:

z.B. P-Touch Pfad so eingeben: C:\Program Files\Brother\Ptedit50\Ptedit50.exe "C:\Program Files\Gossen-Metrawatt\PC.doc-Access\identnr.lbl"

falls die Software PC.doc-Access unter dem Pfad

C:\Program Files\Gossen-Metrawatt\PC.doc-Access" installiert wurde.

#### **Bitte beachten:**

Bei Windows 7 sehen Sie über den Explorer zwar den Pfad "Programme" dieser nennt sich aber in Wirklichkeit "Program Files"

PC.doc-Access Bedienungsanleitung Seite 11 von 23

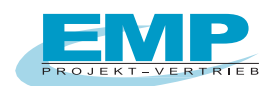

# **4. Einlesen und übertragen der Prüfdaten**

## **4.1 Einlesen der Prüfdaten**

Verbinden Sie den SECUTEST mit einer freien USB-Schnittstelle Ihres PCs.

Das Prüfgerät wird automatisch gesucht. Die Daten werden in einer Datei bestehend aus Datum und Uhrzeit mit der Dateiendung ".PS", gespeichert.

Selektieren Sie den Kunden in der Datenbank, dem Sie die eingegebenen Daten zuordnen wollen. Klicken Sie auf Datei/Daten einlesen oder die entsprechende Schaltfläche in der Leiste.

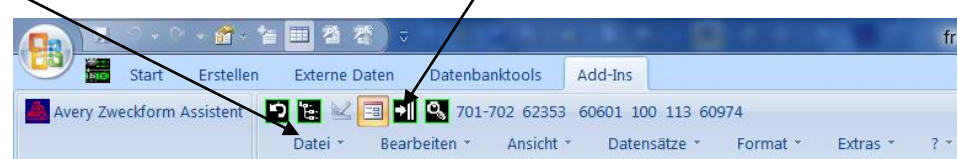

Die Software PCDOCW wird gestartet, um die Daten aus dem Prüfgerät oder aus einer vorher abgespeicherten Speicherdatei (Endung .ps , .pm oder .pt) zu lesen. Schließen Sie das Prüfgerät an die serielle Schnittstelle des PCs an. Wenn Sie nur einen USB-Anschluss haben besorgen Sie sich ein Adapterkabel RS232-USB.

Die Prüfgeräte SECUTEST BASE, BASE10, XTRA 4, M7050 Generation und der Profitest MASTER werden direkt über USB-Kabel verbunden. Messwerte aus Einzelmessungen, die an einem Objekt im Secutest gespeichert sind, werden nicht übernommen.

Klicken Sie auf die Schaltfläche "Secutest Base (10) / Pro lesen" zum Auslesen der Daten aus den Secutest-Geräten der 4. Generation.

Die Schaltfläche "Secutest Base (10) / Pro Datei" öffnet eine vorhandene ETC oder XML-Datei.

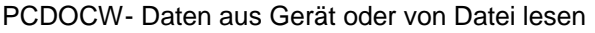

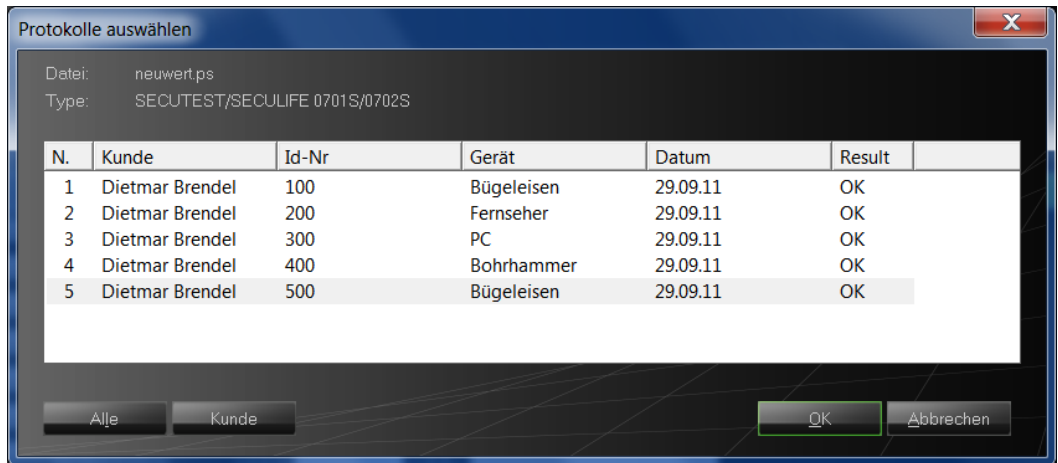

**PCDOCW- Auswahl der Daten zum einlesen.**

PC.doc-Access Bedienungsanleitung Seite 12 von 23

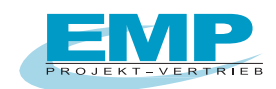

Selektieren Sie die Daten zum Einlesen, ggf. nach "Kunde" oder über die Schaltfläche "Alle" Die Daten werden nun nach PC.doc Access in eine Zwischentabelle übertragen. Sie haben die Möglichkeit vor der endgültigen Datenübernahme diese Tabelle zu editieren. Klicken Sie hierzu auf "Tabelle Eingabedaten ansehen":

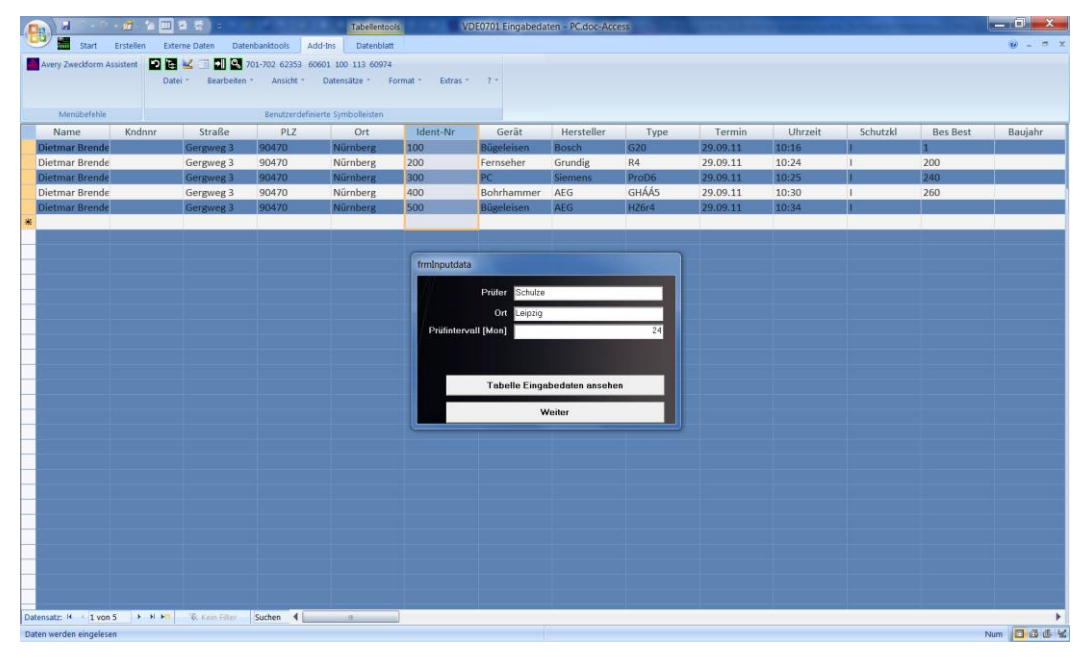

#### **PC.doc-Access: Eingabedaten**

Wenn die Kundenangaben der Daten aus dem Prüfgerät nicht mit den Kundenangaben des in der Datenbank ausgewählten Kunden übereinstimmen erscheint folgendes Fenster:

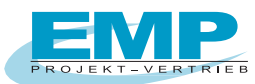

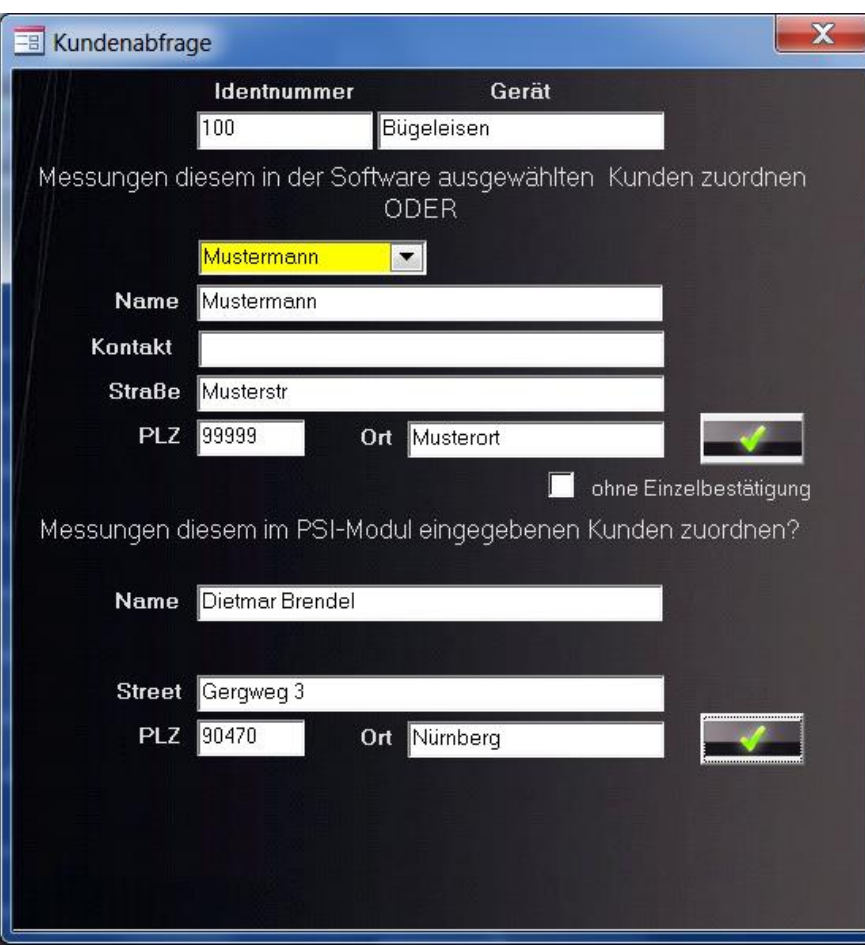

**PC.doc-Access: Zuordnung der Daten zum Kunden**

Sie haben nun noch einmal die Möglichkeit die Daten dem ausgewählten Kunden zuzuordnen oder sie aus dem Speicher des Prüfgerätes zu übernehmen.

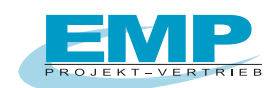

### **4.2 Übertragen der Gerätestammdaten an SECUTEST BASE, BASE10, PRO**

**Für die Prüfgerät SECUTEST PRO oder SECUTEST BASE(10) mit Datenbankerweiterung Z853R können die Gerätestammdaten inkl. Gebäude und Raum, für die geräteinternen Prüfsequenzen DIN VDE 0701-702, IEC 62353 und IEC 60974-4 in PC.doc-Access vor dem Prüfen angelegt werden und in das Prüfgerät exportiert werden.**

**Ebenso können bereits ausgelesene Daten aus PC.doc-Access für die Prüfung an das Prüfgerät übertragen werden.**

In den Gerätestammdaten der Software hinterlegen Sie zu den Geräten die entsprechende Prüfsequenz:

Mögliche Prüfsequenzen sind:

VDE 0701-0702 IEC 62353 EN60974-4

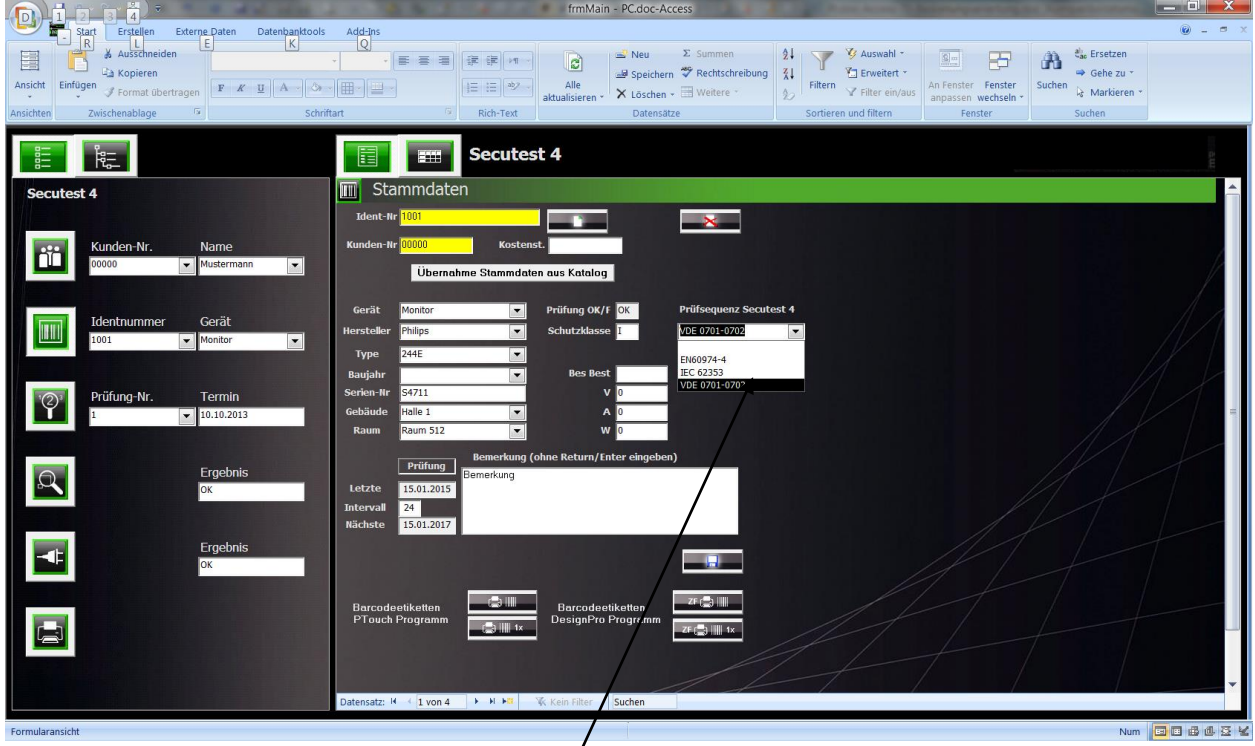

Bei neu angelegten Geräten kann über die Drop-Down Liste ausgewählt werden.

Bei bereits geprüften Geräten ist die entsprechende Prüfsequenz im Programm hinterlegt sind.

Um die Gerätestammdaten auf den Secutest zu übertragen gehen Sie in der Schaltflächenansicht auf das Druckersymbol.

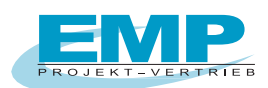

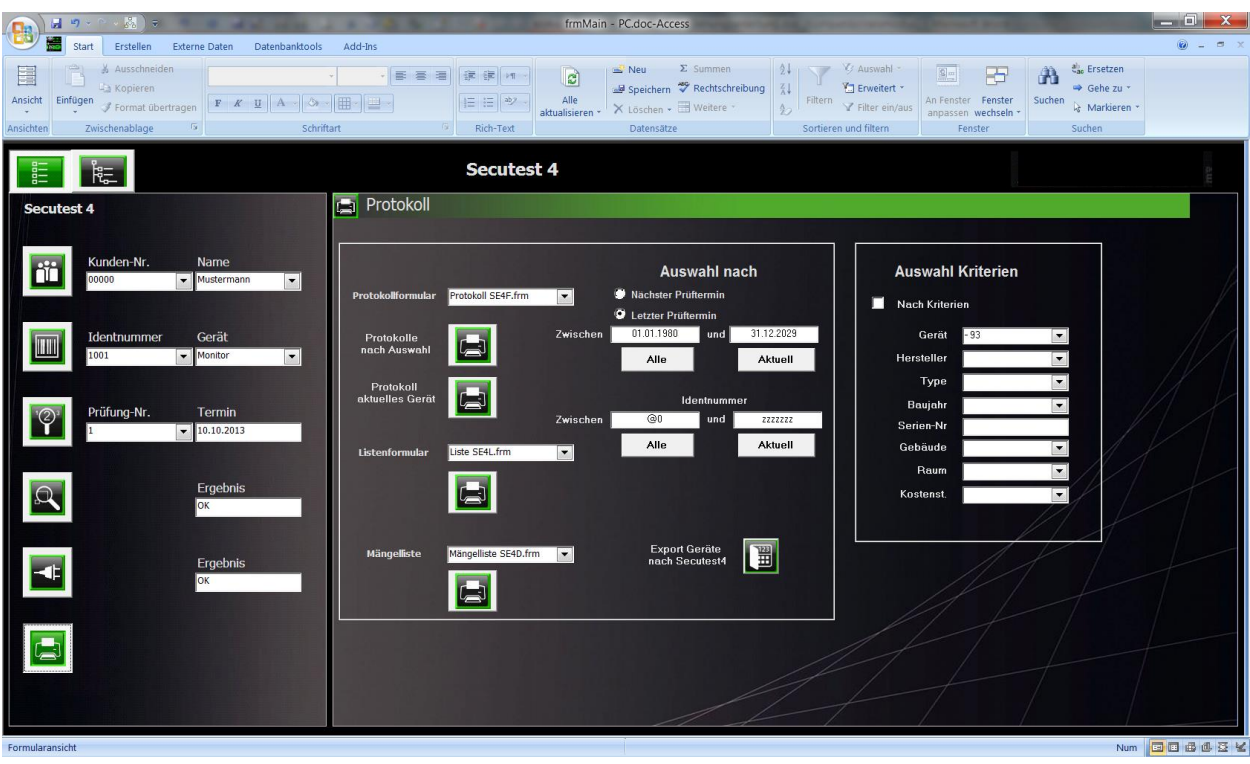

Hier betätigen Sie die Schaltfläche "Export Geräte nach Secutest4" zum übertragen der Daten.

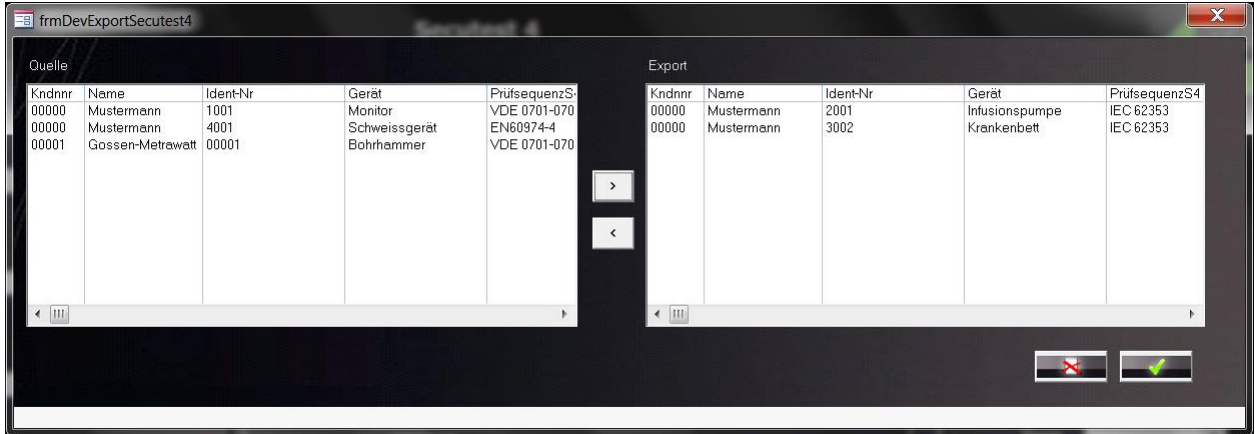

Selektieren Sie die Geräte die übertragen werden sollen durch betätigen der Schaltfläche >. Die selektierten Daten stehen dann rechts im Fenster.

Verbinden Sie den SECUTEST mit einer freien USB-Schnittstelle Ihres PCs.

Durch Klicken auf den Hacken werden die selektierten Geräte an den Secutest4 übertragen.

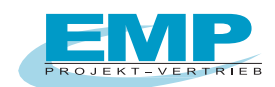

## **4.3 Übertragen der Gebäudestammdaten an den Profitest Master**

Selektieren Sie den Kunden in der Datenbank. Schließen Sie das Prüfgerät an den PC an. Gehen Sie in der Schaltflächenansicht auf das Druckersymbol.

Hier betätigen Sie die Schaltfläche "Export PT Master" zum übertragen der Daten an den Profitest Master.

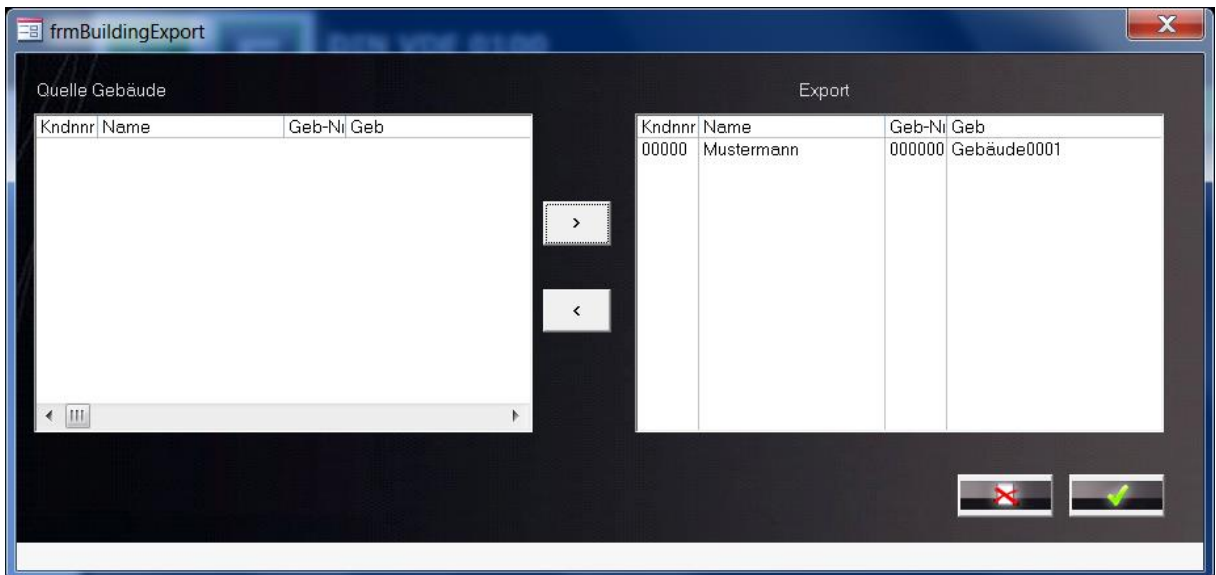

Selektieren Sie die Gebäude die übertragen werden sollen durch betätigen der Schaltfläche >. Die selektierten Daten stehen dann rechts im Fenster. Durch Klicken auf den Hacken werden nun die Daten an den Profitest übertragen.

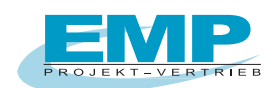

## **4.4 Übertragen der Gerätestammdaten an den SecuStar**

Damit die Gerätedaten ordnungsgemäß übertragen werden können, muss in den Gerätestammdaten bei den zu übertragenden Geräten noch die Prüfsequenz hinterlegt werden. Z.Zt. wird nur die Prüfsequenzdatei "**0701-0702KaDrFeSt Z745Y.xml**" für den Secustar unterstützt.

Bitte beachten Sie, wenn Sie Gerätedaten im Secustar direkt anlegen, dass nur diese Prüfsequenzdatei verwendet wird. Eigens erstellte Prüfsequenzen am Secustar werden zwar in das Programm übernommen, können aber nicht verwendet werden, um Gerätedaten wieder in den Secustar zu übertragen.

In den Gerätestammdaten der Software hinterlegen Sie zu den Geräten die entsprechende Prüfsequenz:

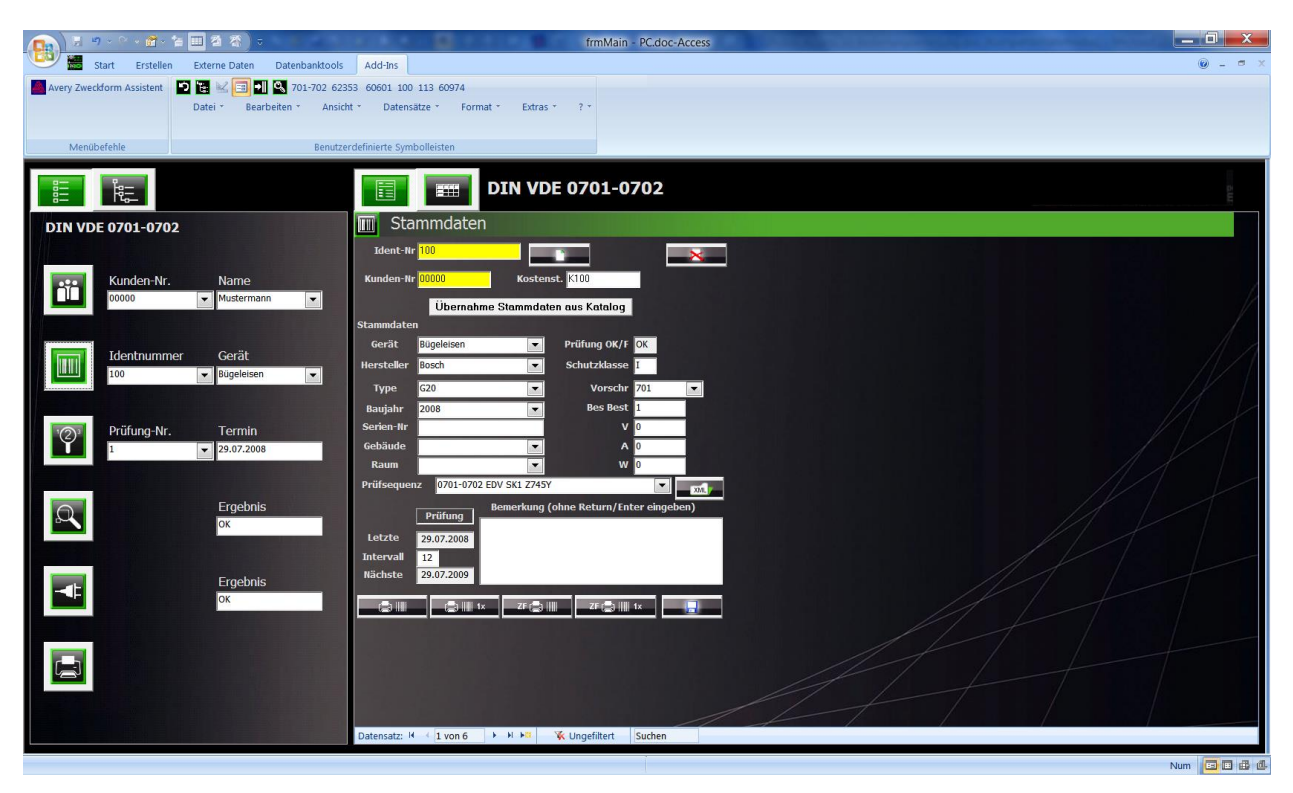

Die Prüfsequenz kann über die Drop-Down Liste ausgewählt werden,

falls bereits Geräte mit der entsprechenden Prüfsequenz im Programm hinterlegt sind.

Sollte noch keine Prüfsequenzen hinterlegt sein, so können über die Schaltfläche XML die entsprechenden Sequenzen ausgewählt werden.

Um die Gerätestammdaten auf den Secustar zu übertragen gehen Sie in der Schaltflächenansicht auf das Druckersymbol.

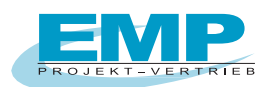

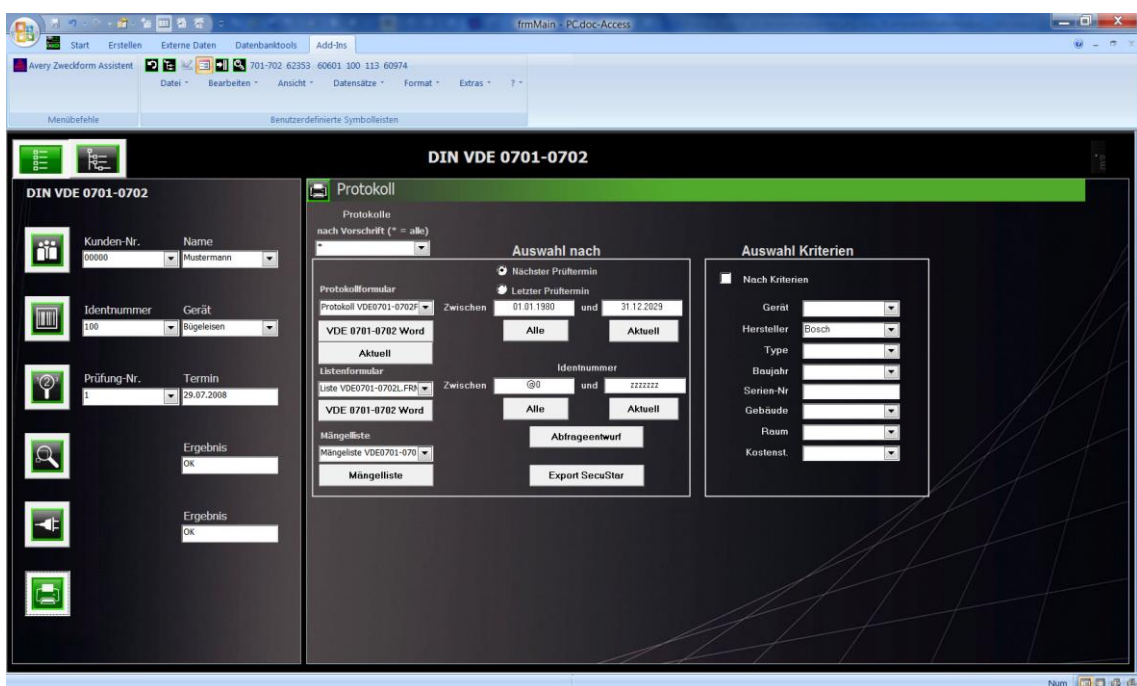

Hier betätigen Sie die Schaltfläche "Export Secustar" zum übertragen der Daten.

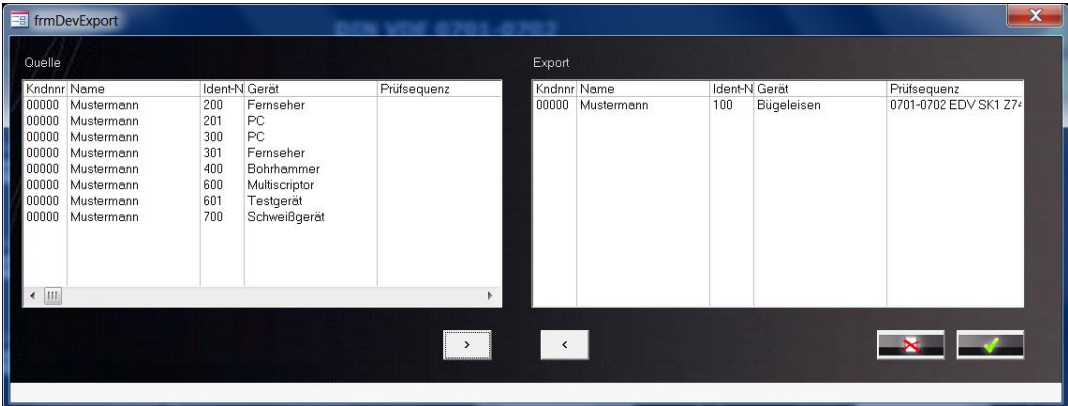

Selektieren Sie die Geräte die übertragen werden sollen durch betätigen der Schaltfläche >. Die selektierten Daten stehen dann rechts im Fenster. Durch Klicken auf den Hacken wird nun eine XML-Datei erzeugt, welche auf den Secustar geladen werden kann.

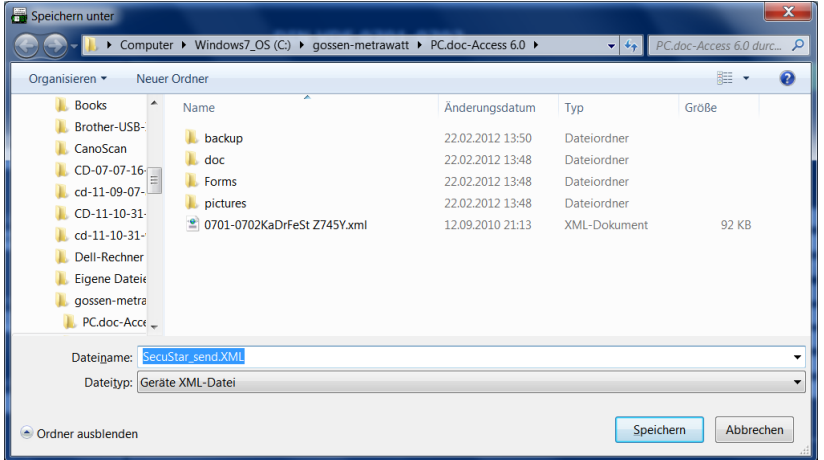

PC.doc-Access Bedienungsanleitung Seite 19 von 23 Der Dateiname kann frei vergeben werden.

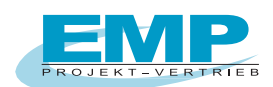

# **5. Drucken eines Protokolls**

Nach Eingabe der Stammdaten und Einlesen der Prüfdaten kann ein Protokoll gedruckt werden.

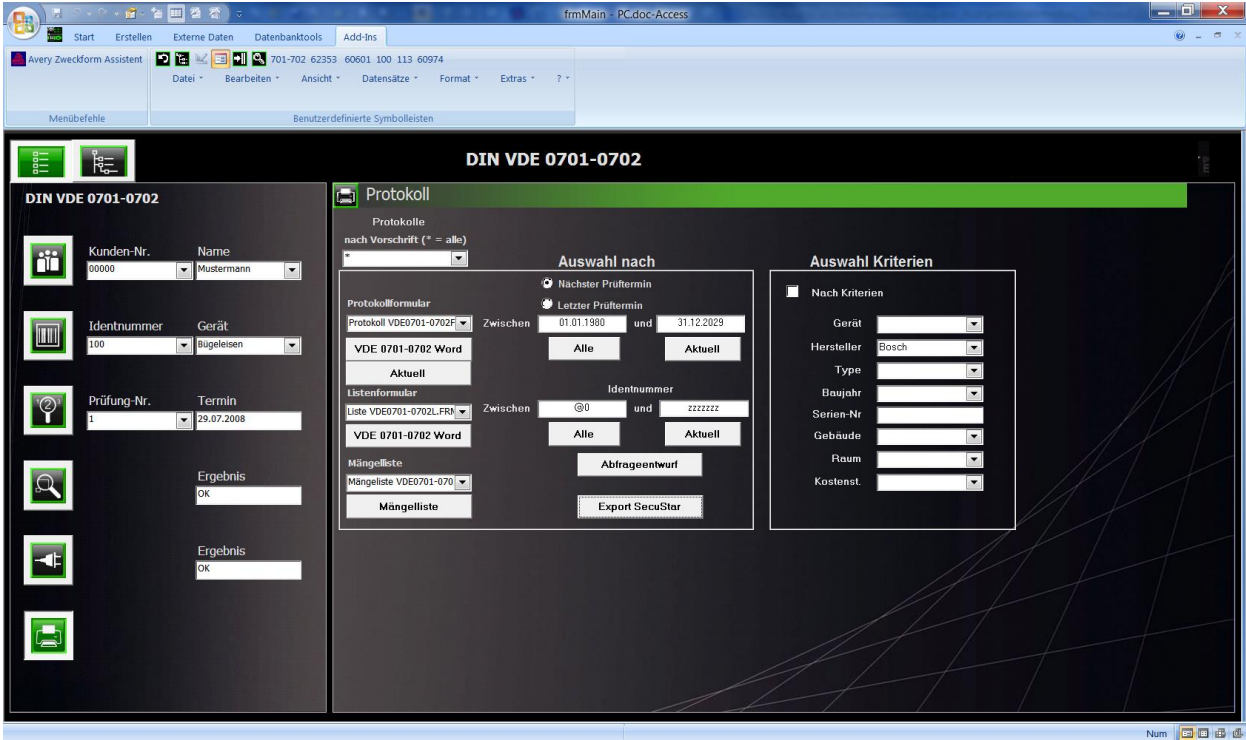

**PC.doc-Access: Protokollerstellung**

Selektieren Sie hierzu die Protokollansicht unten in der Auswahl des Selektionsfensters. Auf der rechten Seite gibt es, je nach Vorschrift, verschiedene Selektionskriterien für ein Protokoll.

Die Schaltfläche "Aktuell" druckt ein Protokoll für den aktuellen Prüfling. Die Felder nächster Termin und Identnummer dienen als Filterkriterien für den Listenausdruck.

Mit dem Abfrageentwurf kann bestimmt werden, welche Daten in der Listenansicht dargestellt werden. Die Mängelliste zeigt defekte Prüflinge.

Als Vorlage wird ein in WORD erstelltes Formular verwendet, das mit PCDOCW aus den Daten der Datenbank gefüllt wird.

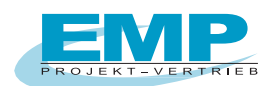

# **6. PC.doc-Access Vorschriften**

Für jedes Protokoll gibt es ein Steuerformular bzw. einen Explorer-Baum und unterschiedliche Eingabeformulare.

## **6.1 VDE 0701-0702 - VDE 0751/EN62353 - EN 60601 - 60974-4 - Secutest 4**

Die Stammdaten bestehen aus einem allgemeinen und einem Gerätetypspezifischem Teil. Dieser Teil wird separat abgespeichert.

## **6.2 DIN VDE 0100 Gebäudeprüfung**

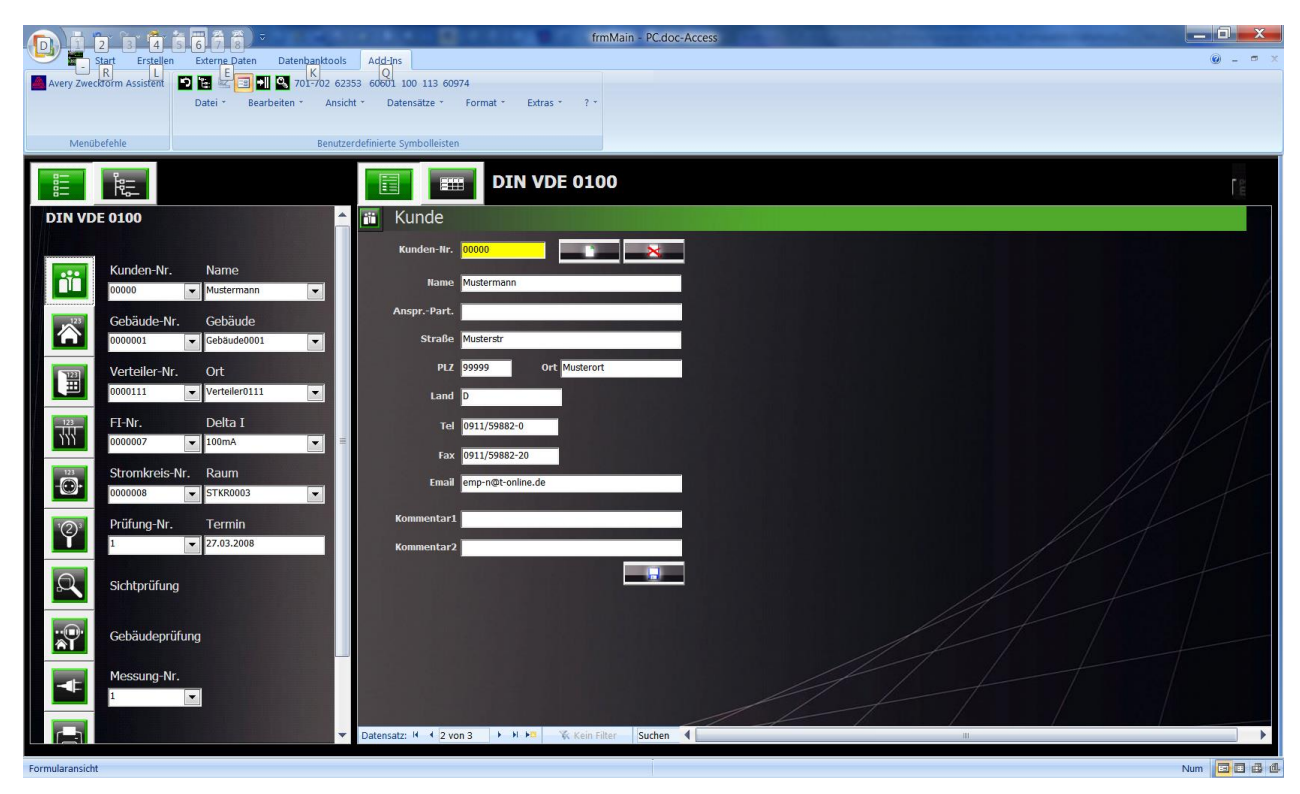

#### **PC.doc-Access: Protokoll nach DIN VDE 0100**

Das VDE0100B-Formular ist relativ tief verschachtelt. Die Stammdaten werden vom Prüfgerät nicht übertragen. Wenn Sie einen Stromkreis ohne FI-Schalter haben, so tragen Sie für den FI-Schalter die Nummer 0 ein. Die elektrischen Prüfungen sind nur nach Stromkreis und Gebäude geordnet. (Dies entspricht dem Protokoll). Die Eingabe der Werte wird vom Programm überprüft. Siehe Überprüfung unter PCDOCW.

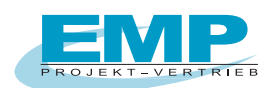

## **6.3 DIN VDE 0113-Vorschrift**

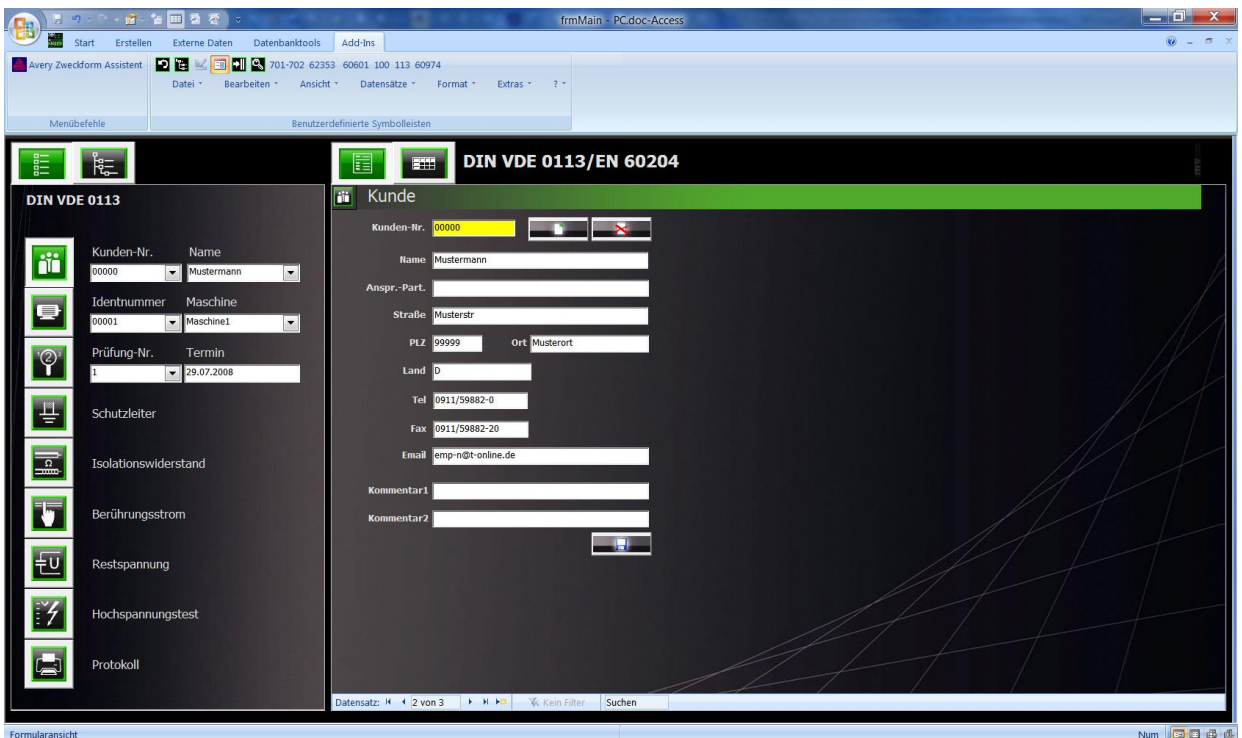

**Das Prüfprotokoll VDE 0113/EN 60204 wird mit Hilfe des PROFITEST 204 erstellt und hier eingeladen.**

## **7. Verändern von bestehenden Formularen**

Um in einem bestehenden Formular Änderungen durchzuführen gehen Sie bitte wie folgt vor:

- a) Schließen Sie alle Anwendungen.
- b) Öffnen Sie Winword
- c) Gehen Sie auf "Datei öffnen", bei Dateityp wählen Sie bitte "alle Dateien (\*.\*)" und wählen das Verzeichnis PC.doc-ACCESS\FORMS und öffnen das entsprechende Formular z.B. "Protokoll VDE0701F.frm"
- d) Betätigen Sie in Winword die Schaltfläche "¶ einblenden/ausblenden" um sich alle Zeichen im Formular anzeigen zu lassen.
- e) Führen Sie nun Ihre Änderungen am Formular durch. **Ändern Sie bitte nur den Text im Formular und beachten Sie bitte, dass Sie keine Steuerzeichen ändern oder löschen**
- f) Gehen Sie nun auf "Datei", "Speichern unter" und vergeben Sie dort einen neuen Namen für das Formular

z.B. "Firma VDE0701F": In dem Dateinamen muss die Vorschrift und am Ende das "F" erhalten bleiben. Achten Sie bitte darauf, dass bei "Dateityp" Richt-Text-Format ausgewählt ist. Das Formular wird nun unter dem neunen Namen gespeichert.

- g) Nach dem erfolgreichen Speichern schließen Sie Winword und starten den Explorer. Suchen Sie Ihre geänderte Formulardatei z.B. "Firma VDE0701F". Diese Datei hat die Endung RTF (z.B. "Firma VDE0701F.RTF"). Klicken Sie mit der rechten Maustaste auf die Datei und wählen Sie dann "umbenennen". Bennen Sie die Datei nun in "Firma VDE0701F.frm um. Sie können nun dieses Formular in PC.doc-ACCESS beim Drucken auswählen.
- h) Wird beim Drucken der Formular-Datei in PC.doc-ACCESS **eine Fehlermeldung** ausgegeben, so haben Sie irgendwelche Steuerzeichen aus dem Formular **geändert oder gelöscht**.

PC.doc-Access Bedienungsanleitung Seite 22 von 23

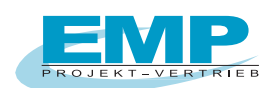

# **Anhang Copyright Hinweis**

Copyright EMP Projekt-Vertrieb

EMP übernimmt keine Haftung für Schäden oder Verluste jeglicher Art, die aus Fehlern dieses

Dokumentes resultieren. Ebenso wird keine Haftung für Schäden und Verluste jeglicher Art übernommen, die durch die Benutzung der Software entstehen.

Eine Softwarelizenz berechtigt die Benutzung für eine Person.